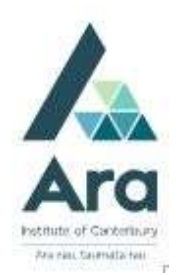

# Using Science Direct database

Begin at My Ara: https://myara.ara.ac.nz/

2 Click on Library Search

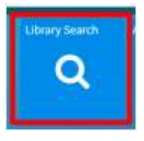

- 3. Click on Databases
- 4. Click on S
- 5. Click on Science Direct
- 6. Use your student email and password to log in if prompted.

#### 7. Select Advanced Search.

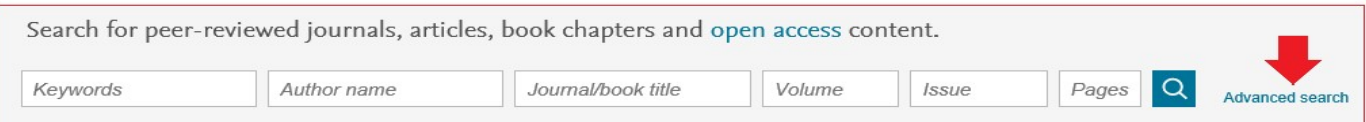

- 8. You can use keywords or terms:
	- Linked with **AND** if the words must appear in the article e.g. Diabetes AND elderly
	- Linked with **OR** if one word or the other can appear in the article. Use parentheses around your OR terms e.g. (elderly OR older OR geriatric)
	- Within speech marks if words must appear next to each other in a phrase e.g. "heart attack"
	- preceded by a minus or hyphen with no space e.g. Diabetes –cancer means your article includes diabetes AND NOT cancer (Note: You can also use AND NOT if you prefer this to the minus sign.

AND, OR and AND NOT are called Boolean operators. Here is an example using all them at once.

Find articles with these terms

("heart attack" OR "myocardial infarction") AND diabetes -cancer

Databases – September 2023

## 9. Before you click **Search** it is a good idea to:

- $\bullet$  Add a **date range** e.g. 2013 -2018
- choose **article types** you need e.g. research articles and practice guidelines

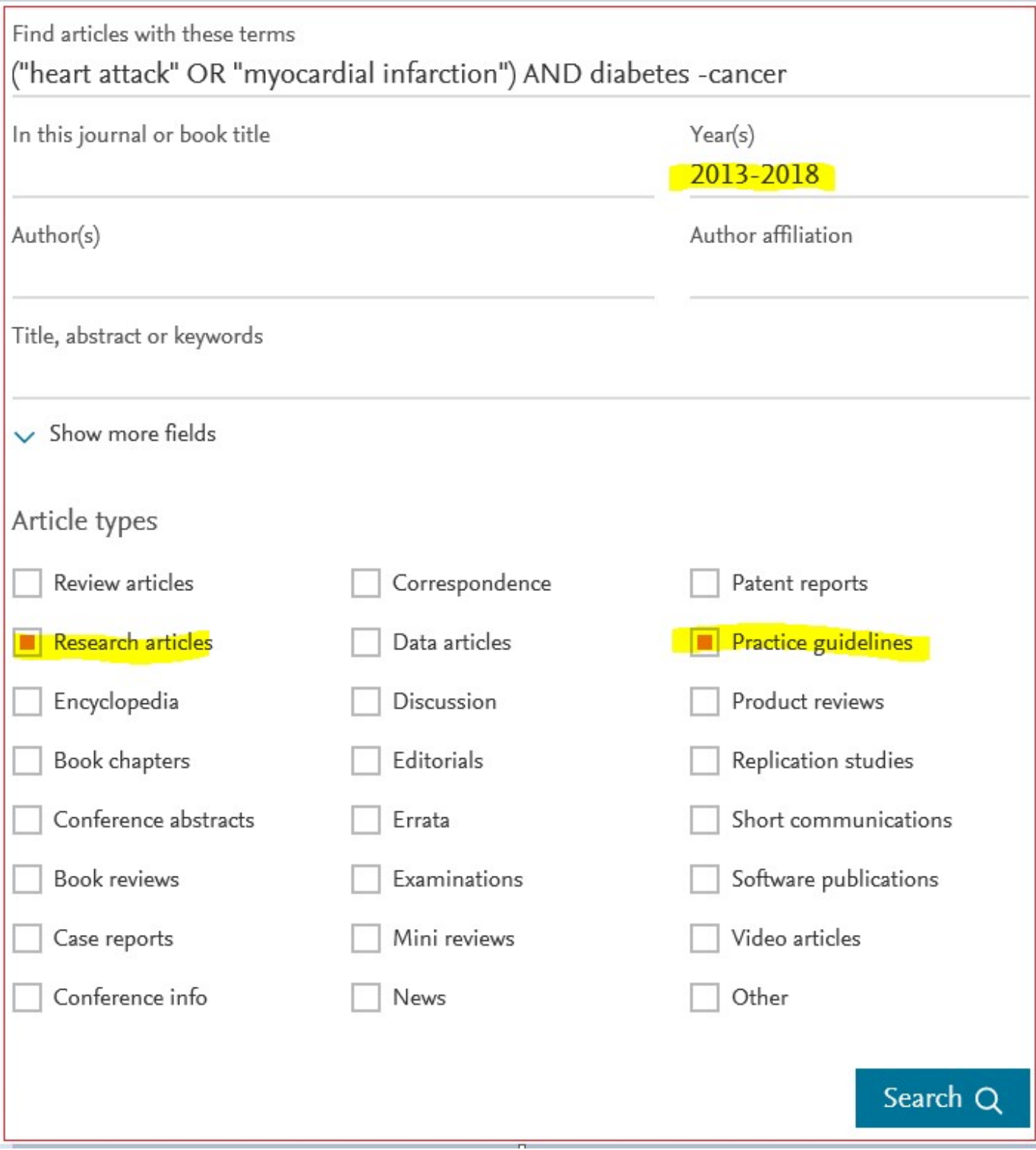

Databases – September 2023

# Print your articles

- 1. Click the box next to the articles you want.
- 2. Then click to download them e.g. Download 2 articles.

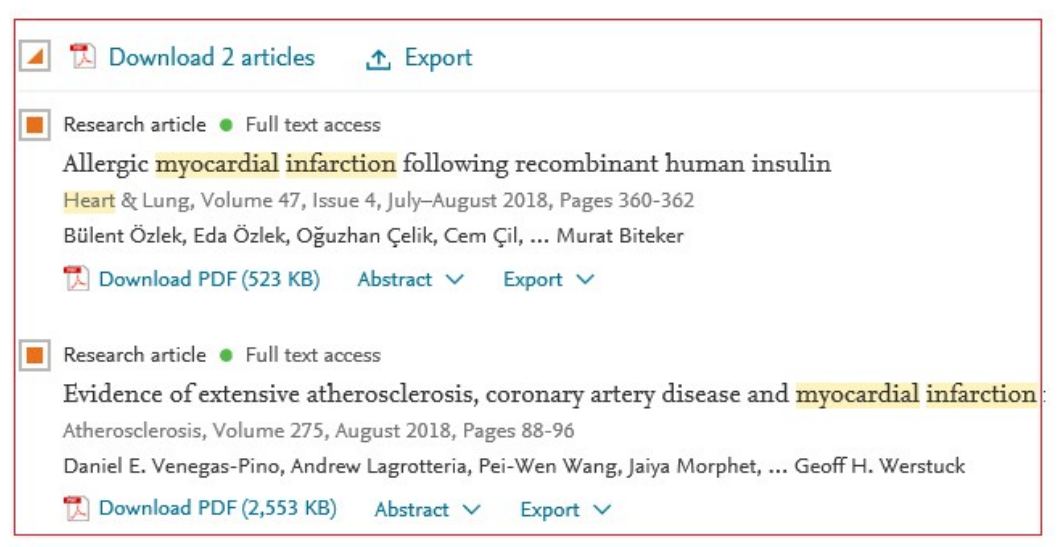

- 3. The articles download as a zipped file.
- 4. Right click the zipped file and choose **Extract all** to open your downloaded documents.

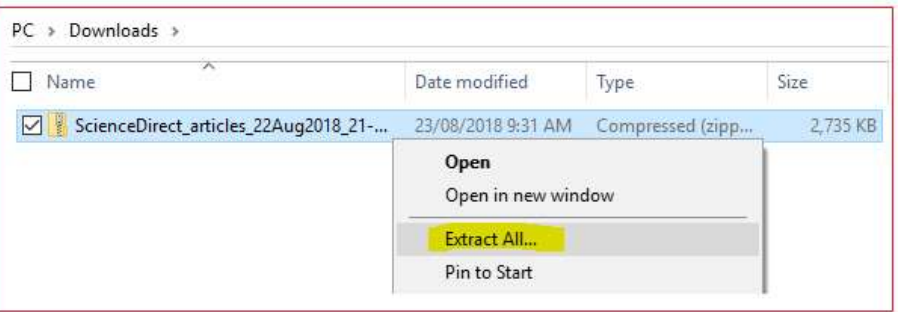

### Peer-reviewed

All Science Direct articles are scholarly and most are peer-reviewed. (Peer-reviewed means an article has been checked by experts in their field).

## For further assistance

- Ask at the Library, Christchurch, Madras St. Campus
- Live chat with a Librarian during open hours via Asklive
- Ring (03) 9408089 or 0800 24 24 76 and ask for the Library
- Email : library@ara.ac.nz

Databases – September 2023